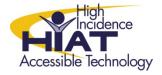

# AT Quick Guide

### **Using the Free NaturalReader**

NaturalReader software is a professional text to speech program that converts any text into spoken words. It lets you listen to text while you read. Just one click, you can have your computer speak any text aloud.

The free version of NaturalReader is available on all MCPS computers in the applications folder.

Students can download NaturalReader to read text at home, including text highlighted on the internet. Students can go to <a href="http://www.naturalreaders.com/download.htm">http://www.naturalreaders.com/download.htm</a> to download a free version at home. (There are also versions of NaturalReader you can purchase that provide higher quality voices.)

#### Using NaturalReader to read text on the internet on an MCPS computer

- 1. Open Internet Explorer.
- 2. Go to your Applications folder and select NaturalReader.
- 3. You will see a "Main Window" or a "Minibar." If you get the Main Window (picture on the left), then click the button at the bottom right that says "Go to Minibar."
- 4. Highlight the text you want to read and click the play arrow on the Minibar (picture on the right)

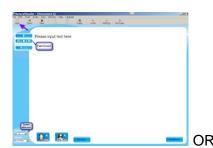

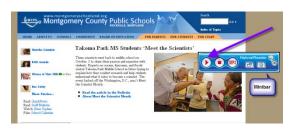

#### Changing Settings on the Minibar:

1. Click on the Settings icon to change the speed of reading or switch to a male or female voice.

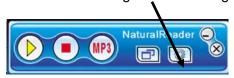

2. Under "Settings," you will also find a list of "hot keys" or keyboard shortcuts. For example, pressing the F9 Key will make NaturalReader speak; F11 will make it stop speaking.

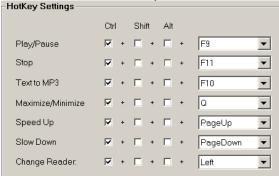

#### Using Natural Reader to Read Text

1. You can copy and paste most text into the NaturalReader "Main Window." To do this switch to the "Main window" on the minibar.

2. Click on New to get a new document and paste text into the Main Window

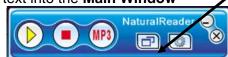

3. You can use the speed slide bar to speed up or slow down the reading. You can use the fast forward buttons to move to the next sentence.

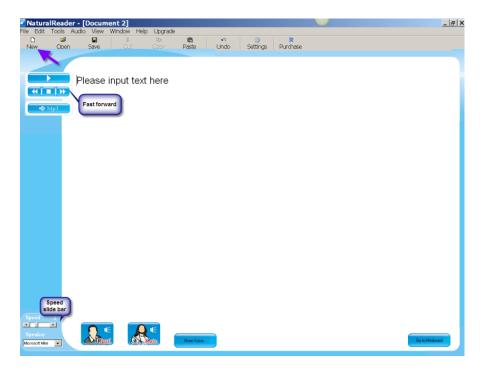

## **Tech Tips:**

Students can copy the first drafts of their writing into Natural Reader to hear it "play back." They can look and listen for spelling and grammatical errors, or just get a sense of their overall composition.

Students can use NaturalReader to read BookShare files at school or home.